# 店舗管理ソフト Compact V-ONE

# 概要及び初期導入マニュアル

第 7 版

本システムは XE-A280/280BT· XE-A407/417 レジを使用した(売上・発注・仕入・棚卸・在庫検索)を簡易 的に管理する為のソフトウェアです。本書は主に本システムの概要・初期導入時の設定マニュアルです。

変更履歴

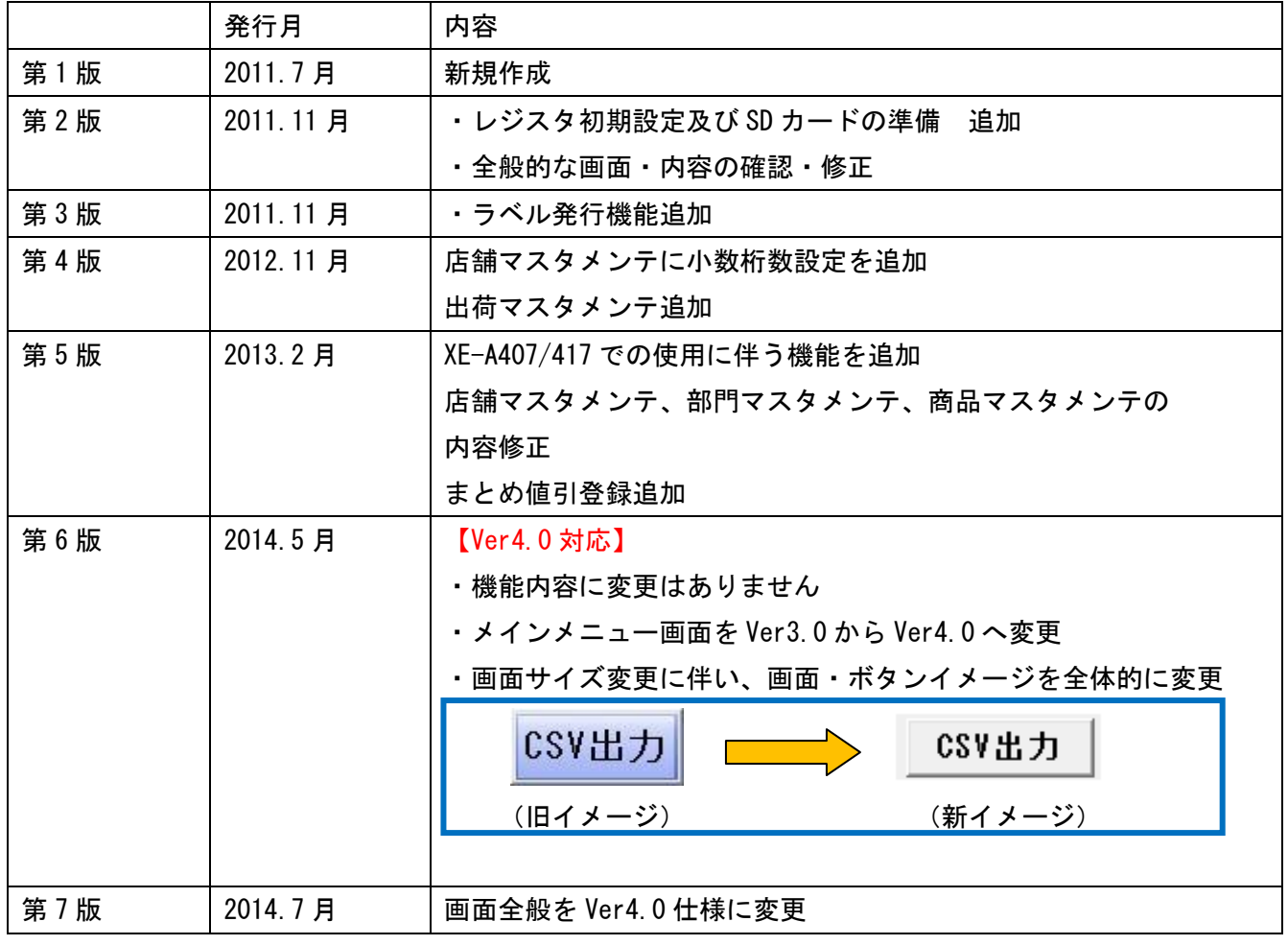

# もくじ

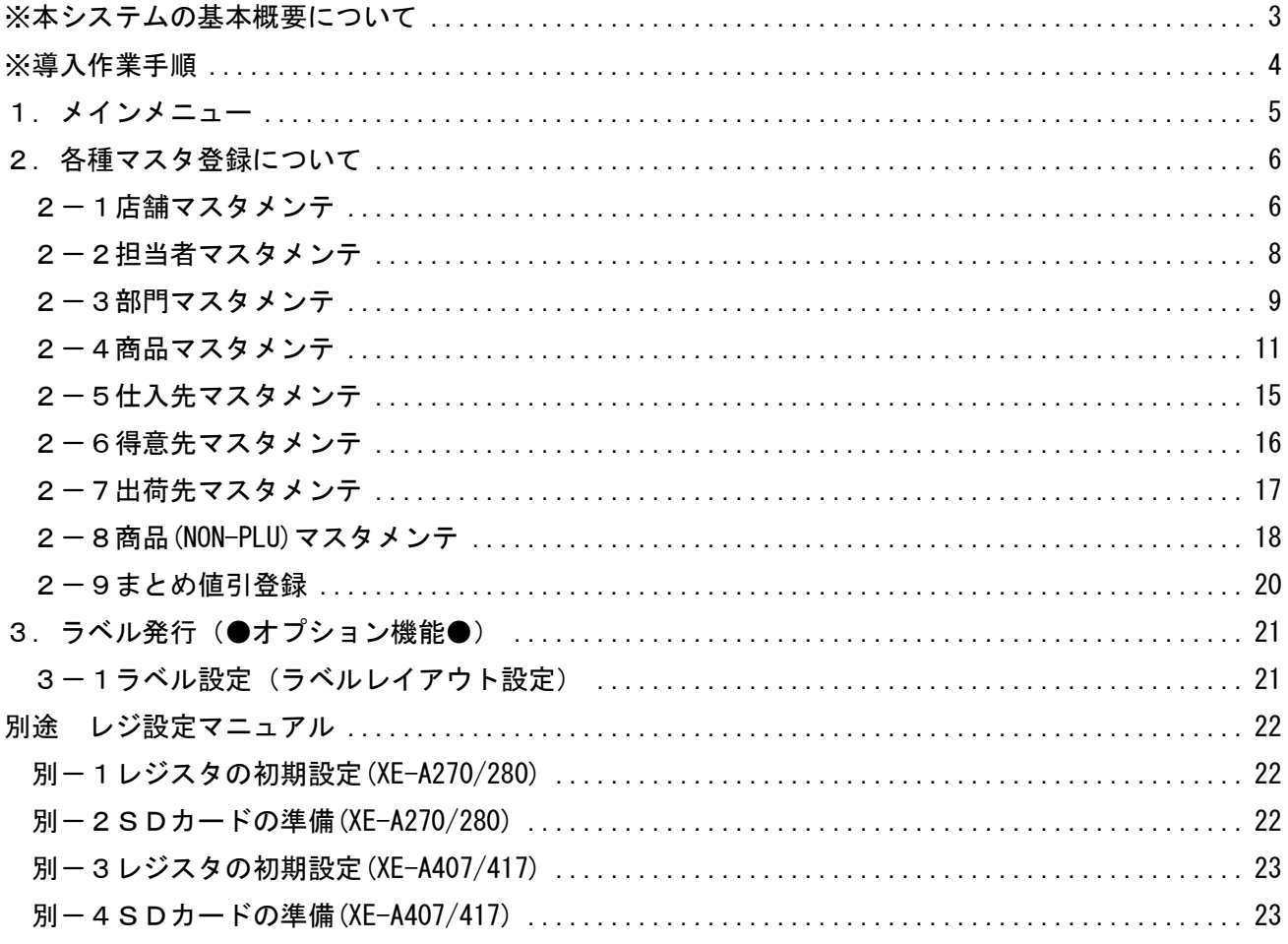

<span id="page-3-0"></span>※本システムの基本概要について

- 概要:本システムは XE-A280/280BT・XE-A407/417 レジを使用した(売上・発注・仕入・棚卸・ 在庫検索)を簡易的に管理する為のソフトウェアです。
- (1) 売上管理

売上管理はレジからのサマリーデータ(既に集計されたデータ)を採用します。 レジの機能上、レシート単位でのデータが無い為です。

(2) 発注管理

発注管理は、部門又は仕入先単位に商品を表示・選択をして発注書を作成します。 この時、一度に商品を複数選択して発注書を作成することができます。 商品は発注したい商品を選択する方法で、商品マスターに登録されている 主仕入先単位に自動的に仕分けされます。 発注書を印刷するまでは、何度でも修正・追加・削除が可能です。 発注書を印刷した時点で発注伝票 No が自動付番され、確定処理となります。 (発注確定タイミング)

- (3) 仕入管理 仕入管理は、仕入伝票に入荷した商品と数量を入力します。 この入力されたデータが在庫に反映されます。
- (4) 棚卸管理

棚卸管理は、棚卸リストを部門又は仕入先単位に選んで印刷することが可能です。 印刷されたリストに棚卸数を記入して、そのまま棚卸画面から数量を入力します。 この時に出力リストと画面表示は表示順が一致して表示されますので 検索を行いながら入力するという手間がありません。 棚卸の結果を在庫にどの様に反映するか? それは、棚卸集約機能で確定処理することができます。 棚卸データは、棚卸データ登録画面から入力を行います。

(5) 在庫検索

在庫検索は、現在どの商品がどれだけの数量で在庫されているか検索できます。 表示結果は論理在庫となります。

※本システムは基本的に簡易的なマニュアルのみのご用意となります。

入力数値最大数や入力文字数最大値などは、それぞれの作業メニューの項目に説明書き されております。

#### <span id="page-4-0"></span>※導入作業手順

- (1)レジを新規に購入してソフトも同時に購入した場合
	- ①レジの初期設定をします。 レジには何も設定されていない状態ですので、別[途レジ設定マニュアルに](#page-20-1)従って 初期設定を行ってください。
	- ②ソフトウェアをインストールします。 ソフトウェアのインストールにはキー発行依頼と手続きが必要になります。 キー発行依頼書を FAX で送信してください。営業日であれば即発行いたします。 ③ソフトウェアを起動して以下の設定を行います。
	- 初期設定で【店舗マスタメンテ】に基本情報とレジを登録します。 商品マスタ・部門マスタ・PLU/JAN マスタは予め、Excel で作成し CSV 形式で保存して 準備をしておきます。
		- この作業が完了すると SD カードへ各マスタを作成することができます。
		- 【SD マスタ書込】ボタンを押下します。
		- (SD カードは必ず PC へ挿入・準備をしてから実行します)

書込みが完了したら、レジ側に SD カードを差し込みレジで取込みを行います。

これで初期設定は完了です。次は各種マスタの準備です。

(2) レジは既に導入済みで SD カードも使用されている場合

(1)-②ソフトウェアのインストールから開始してください。

- (3)レジは既に導入済みで SD カードは未使用での運用の場合
	- (1)-①新規導入からはじめてください。

<span id="page-5-0"></span>1.メインメニュー

# 本システムメニュー(※一部オプション機能も含んで表示しています)

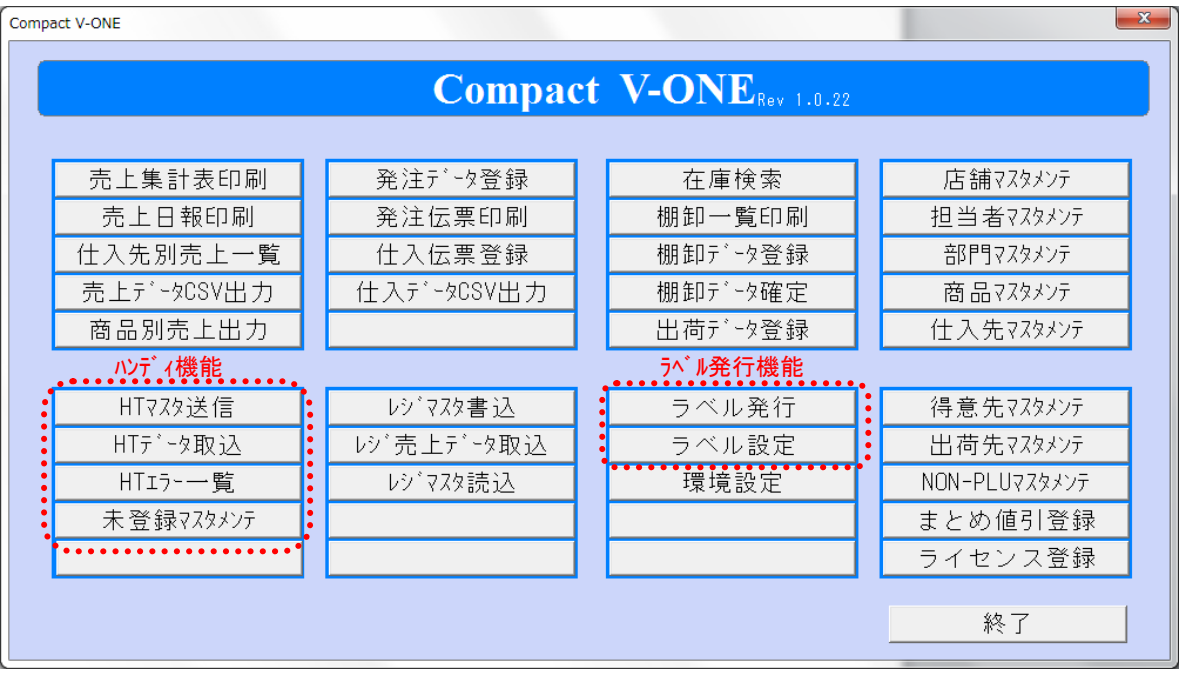

(Ver4.0 メインメニュー画面)

- オプション機能の紹介
- ●ハンディ(HT)機能●
	- 1. ハンディソフト(アプリ)送信
	- 2.各種マスタ送信(商品・得意先・仕入先・担当者・店舗もしくは倉庫・税・部門)
	- 3.各業務(売上・仕入・発注・棚卸)
	- 4.ハンディデータ受信(各業務にてスキャンしたデータを本システムへ取込ます)
	- 5. HT エラー一覧(取込エラーのみ内容を確認できます)

#### ●ラベル発行機能●

本システムの商品マスタに登録されているデータより各種ラベルに発行できます。

- <span id="page-6-0"></span>2. 各種マスタ登録について
- <span id="page-6-1"></span>2-1店舗マスタメンテ
	- 店舗管理を行う店舗情報を登録します
	- 本ソフト以外での使用はありません。(レジでは不要)

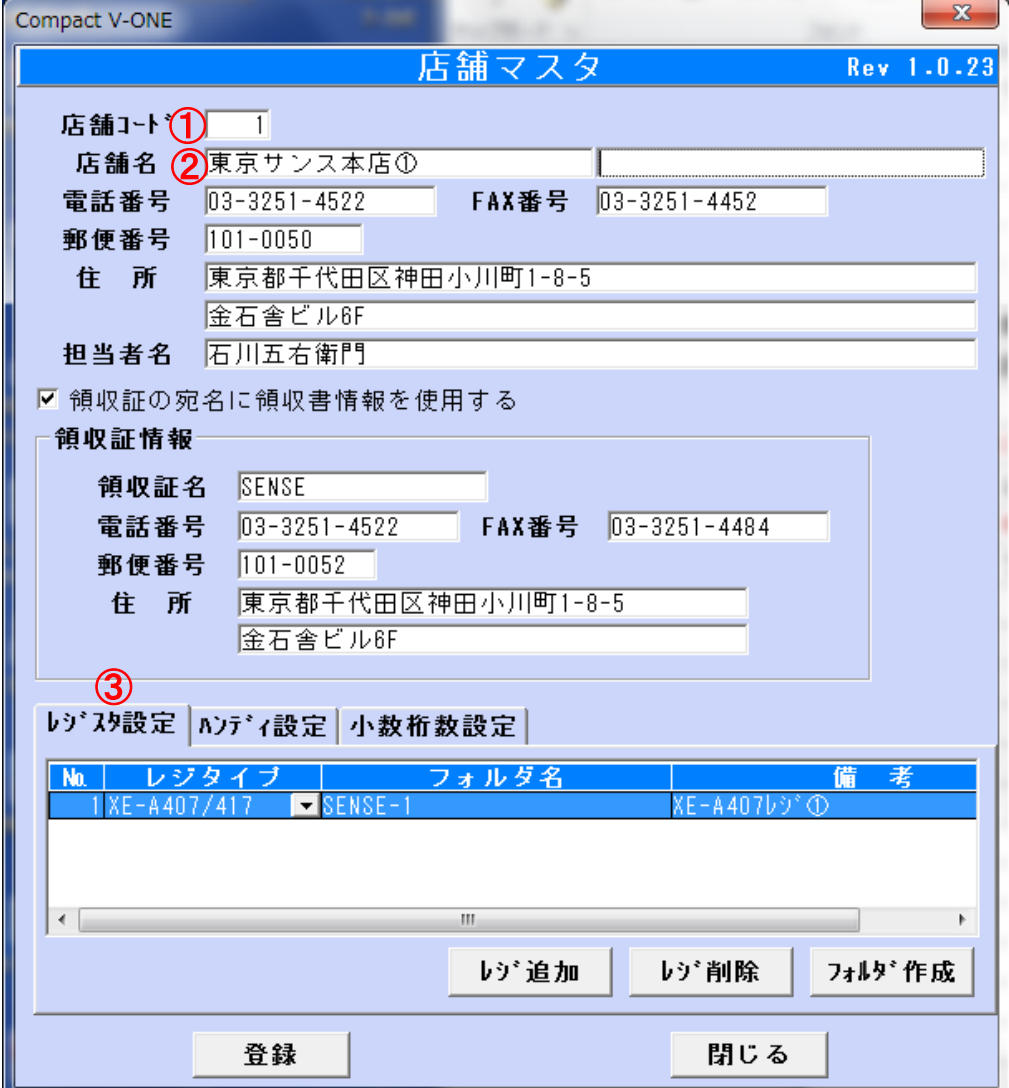

◆入力必須項目

①店舗コード 3桁以内(数値のみ)

②店舗名(全角・英数字)

③レジスタ設定【レジ追加】ボタンを押して(No と名称を入力してください) ハンディ設定 ハンディを使用する場合はレジスタ設定同様入力して下さい

◆上記以外は画面サンプルに習って入力をしてください。

#### ④(※)Rev1.0.12 より機能追加

小数桁数設定 仕入単価の小数桁数を設定して下さい(初期値は 0 桁:整数表示)

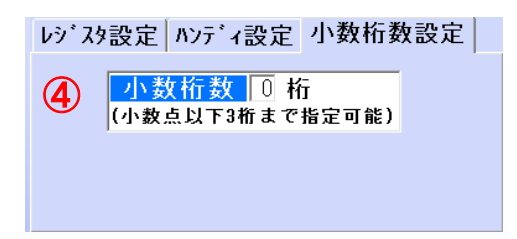

 商品マスタメンテ・発注データ登録・仕入データ登録画面の仕入単価欄にて 設定値が反映した小数桁数にて表示されます。

#### ⑤(※)Rev1.0.16 より機能追加

レジスタ設定 レジタイプを設定して下さい

※レジスタは XE-A280 シリーズと XE-A407/417 を混在して使用することはできません フォルダ名は、各SDカード操作のフォルダ名に表示されます。

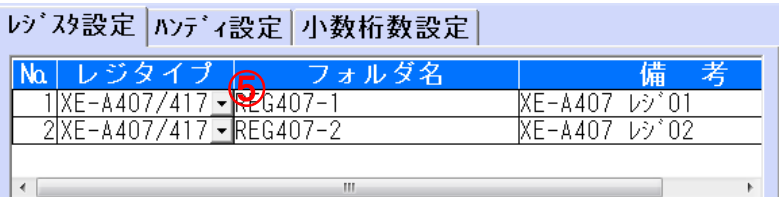

<span id="page-8-0"></span>2-2担当者マスタメンテ

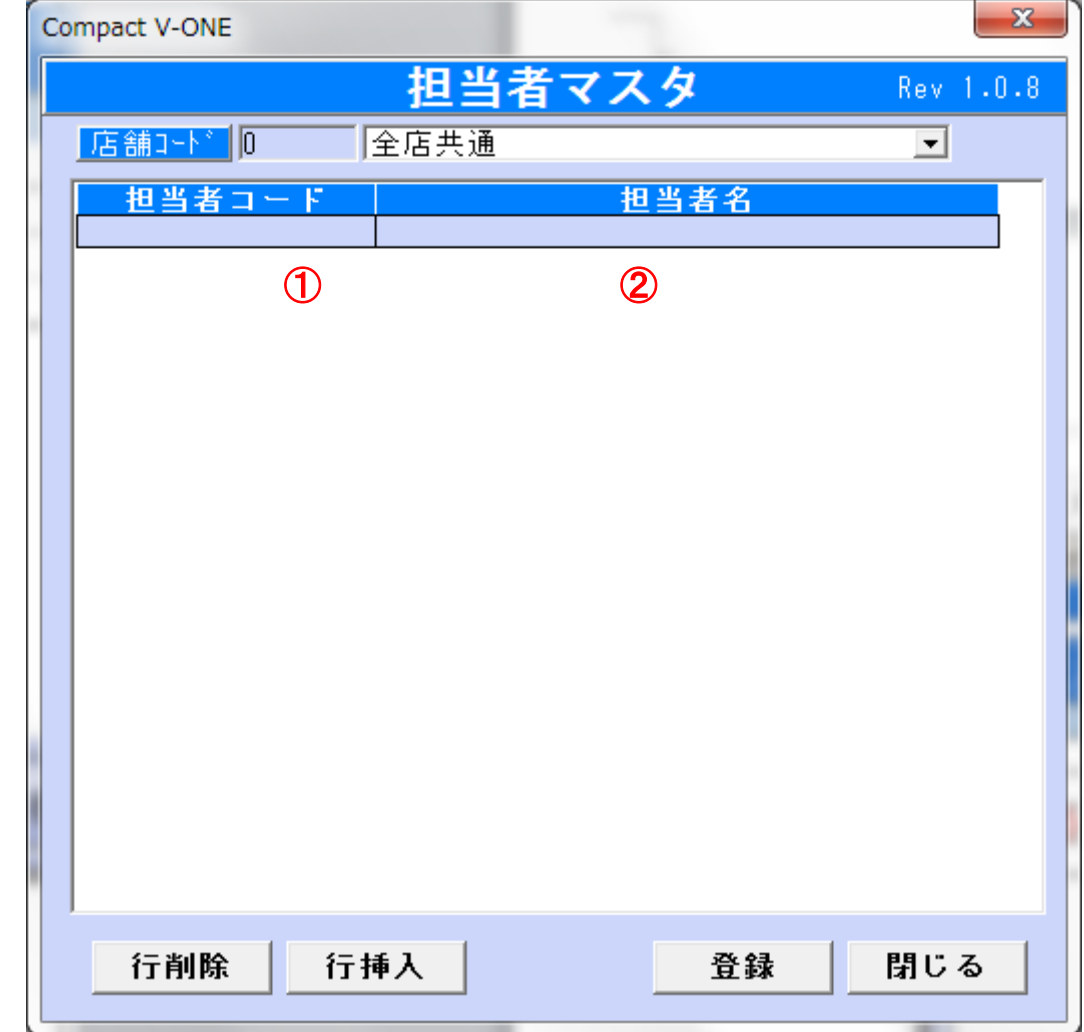

担当者名を登録します。この情報はレジの責任者名に登録されます。

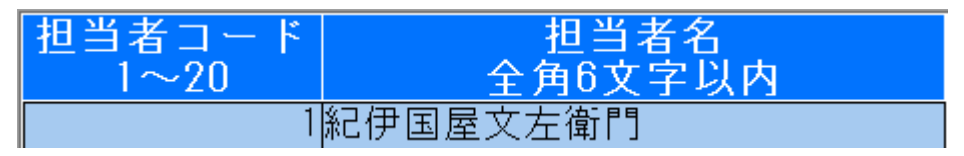

◆必須入力項目

①担当者コードは必須です(1~20まで) ②担当者名()

◆画面の説明に従って『担当者』を登録してください。

#### <span id="page-9-0"></span>2-3部門マスタメンテ

この情報はレジの部門名(中分類)に登録されます。

PLU/JAN コードマスタ登録時に必要(必須)な情報となります。

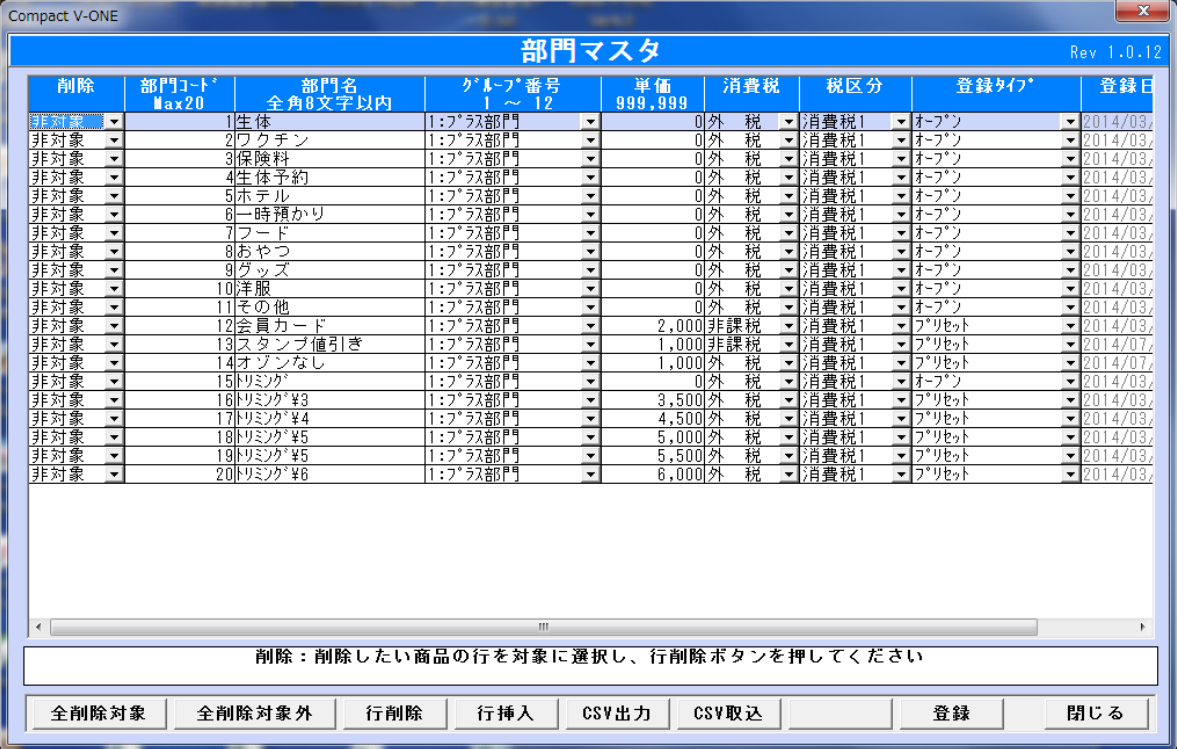

◆画面の説明に従って『部門』を登録してください。

①部門分類は最大20部門までです、20部門を超えて登録することはできません。

②登録タイプは(オープン)で登録してください。

③単価については、部門の場合は0円で設定をします。

部門に価格を持たせたい場合のみ単価を設定します。

◆不要な部門を削除したい場合

※削除の項目を(対象)に変えてから行削除ボタンを押して削除してください。

 この操作を行う時の注意事項として、レジ側でこの部門が未使用であることを確認してから 削除してください。使用中の部門を削除してしまうとレジ内部のデータが壊れる場合があり 累計や日計精算時にレジでエラーが発生する場合はあります。

※実行できる操作は画面下部のボタンメニューで全てとなります。

※CSV 出力は画面に表示されている部門データを CSV データへ出力できます。

また、CSV 取込みは予め用意されたデータを取込みすることができます。

(CSV フォーマットは指定があります。別途説明にて。)

# ④(※)Rev1.0.3 より機能追加(レジタイプ:XE-A407/417 選択時)

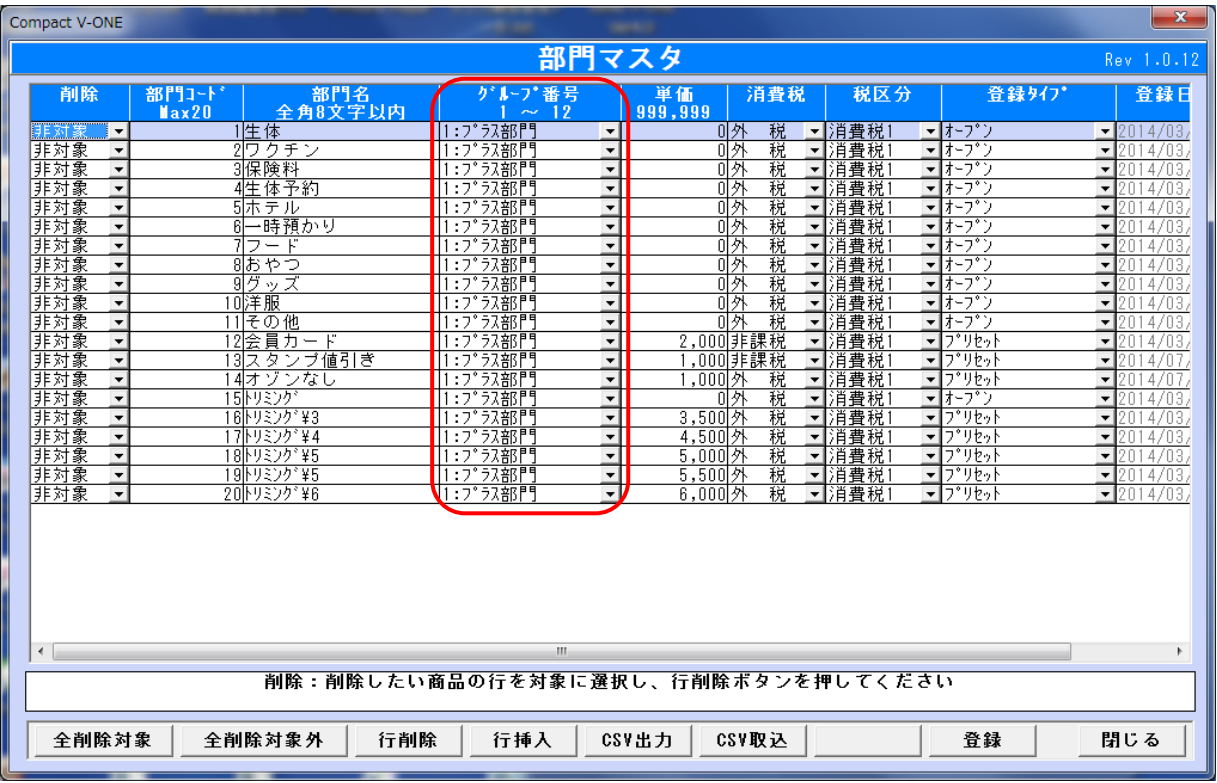

グループ番号を設定して下さい(初期値は 1 プラス部門)

#### <span id="page-11-0"></span>2-4商品マスタメンテ

この情報はレジの PLU/JAN (単品)に登録されます。 単品情報には部門コードと必ず紐づいたデータとなります。

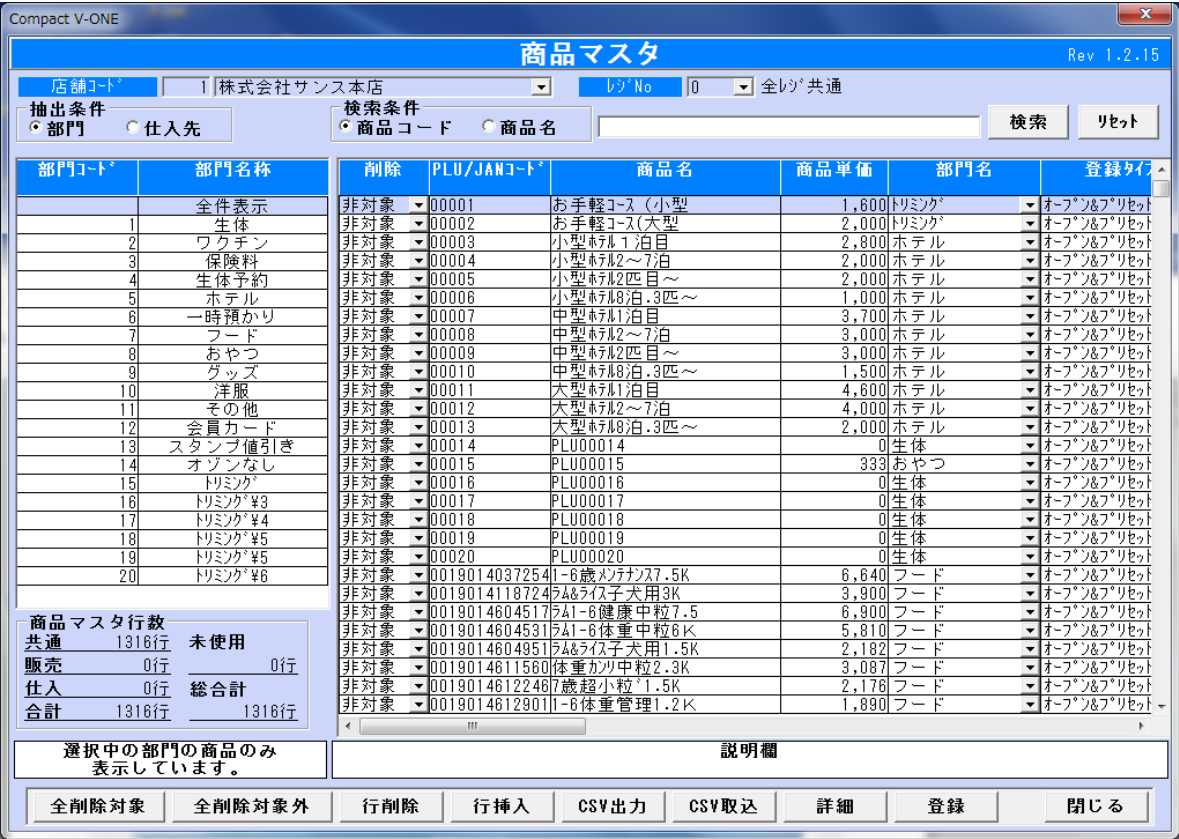

◆画面の説明に従って(PLU/JAN)を登録してください。

## 「表示方法にいて」画面上では「抽出条件」と表示されております。

①商品の表示単位は部門又は仕入先のいずれかを選択表示することができます。

- ②明細表示は通常スクロールバーで移動させて表示しますが、詳細ボタンを押下すると、 次ページの様に情報を一括で表示させることもできます。
	- この表示をさせることで、都度スクロールバーで移動することなくメンテナンスを行う ことができます。

③情報の概要表示情報として

画面左下の『商品マスタ行数』情報も表示されます。

様々な表示(抽出条件)に従って表示値は変わります。

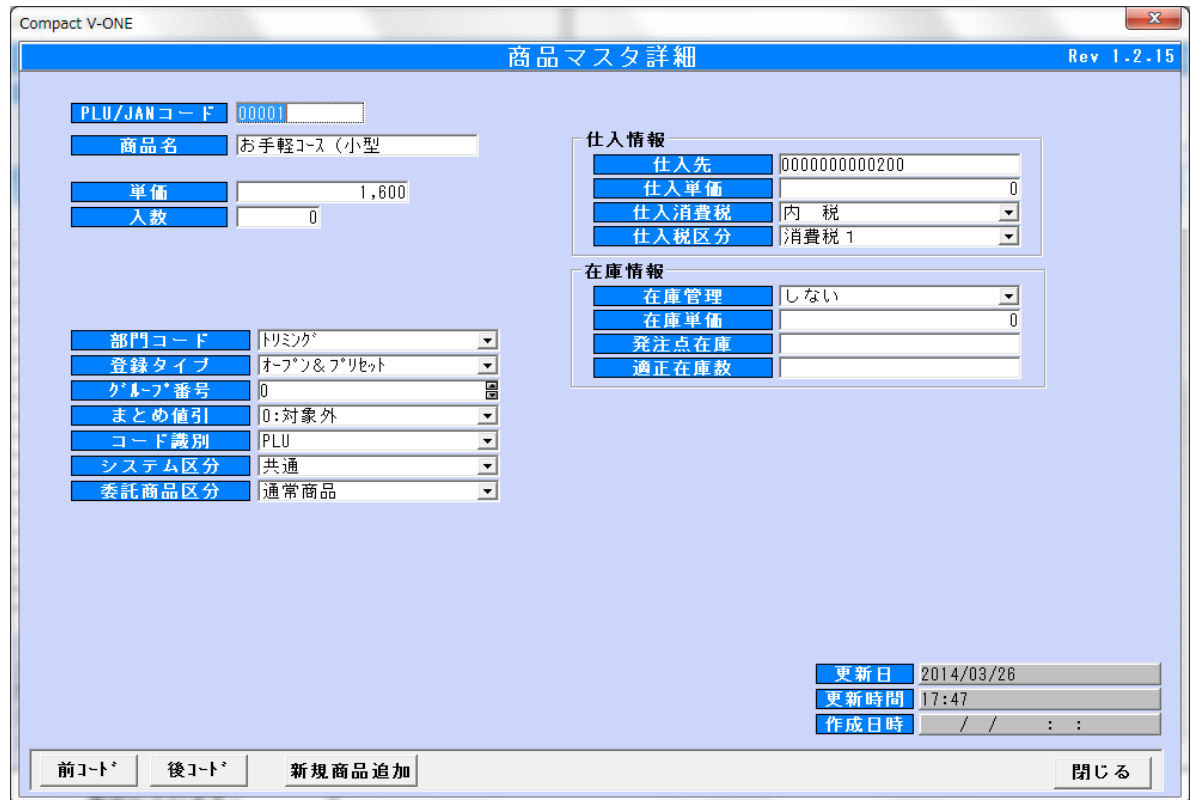

#### 詳細画面(Ver4.0)

#### ※ Ver4.0 にて画面イメージが変更となっています ※

※商品情報は上記に表示されている項目全てです。

入力文字数や値はそれぞれの入力項目に表示されております。

- ※PLU/JAN(商品マスタ)の登録タイプの意味は以下の通りです。
- ①プリセット バーコードをスキャニングした時に予め登録された価格を 表示します。基本的には変更不可となります。
- ②オープン&プリセット バーコードをスキャニングした時に予め登録された価格を 表示すると同時に、スキャニングした商品価格をレジのテンキーで ダイレクトに変更することができます。
- ③オープン 価格をレジのテンキーで直接入力して使用する方法です。
	- JAN コードは常に②でデータを作成してください。

#### 注意:本ソフトウェアは自動で JAN コードの生成は行いません。

# 予め JAN コードであればチェックデジットが付いたコードを登録してください。

### このレジで使用できるバーコード体系は数値のみの構成となります。

※JAN コードの桁数について

#### ①5桁以下のコードを本システムへ登録すると PLU コードとして認識されます。

PLU コードはレジオペレーションを行う時に、コード手入力操作となります。

②8桁 JAN(海外たばこは7桁)となります。

③13桁 JAN コード(一般商品に良く使用されるコードです)

#### ※Excel ソフトで商品マスタを作成する時の注意事項

注意事項:Excel ソフトで作成したデータは、保存形式が CSV と言う拡張子で 保存してください。例題 JAN マスタ.CSV と言う名前です。 CSV より前側の名前は自由に作成してください。

# JAN マスタ CSV

# 自由に作成 この部分は CSV で必ず保存

一度、保存した CSV 形式のファイルを使用して再度、商品マスタなど情報を 編集、保存する場合は JAN コードが以下の商品コードの状態で操作を行わないで ください。データが正しく作成されません。(赤い色の部分)

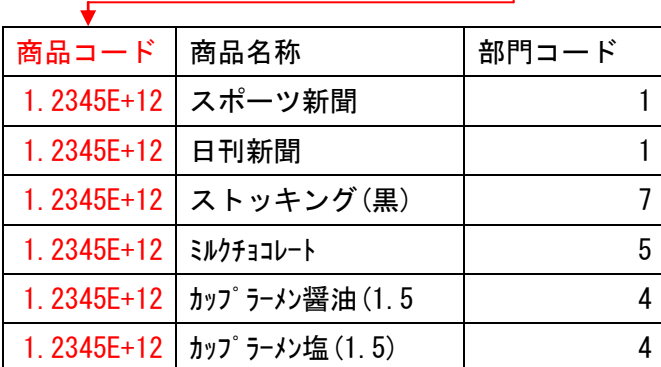

1.2345E+12 を正常な値で表示する方法は、Excel で「セルの書式設定(F)」で 表示形式を(数値)を選んでください。

<コード識別>

コード識別は、商品コードのチェックデジット計算方法を指定するものです。 指定がなければ、自動計算となります。

コードが 13 桁で、先頭 2 桁が NON-PLU マスタの識別コードと同じ場合は、 単価桁にあたる部分とチェックデジット欄は「0」に置き換わります。 (例) NON-PLU マスタに 識別コード: 20 商品桁 5 桁 単価桁 5 桁  $2012345678903 \rightarrow 2012345000000$ 

JAN13 とは、13 桁の先頭が"0"以外のコードになります。 コードが13桁で "0"から始まる場合は、「UPC-A」を選択してください。

~コード識別毎のチェックデジット付加した結果~

| 入力値          | コード識別         |       |          |                  |               |                   |
|--------------|---------------|-------|----------|------------------|---------------|-------------------|
|              | 自動計算          | PLU   | $UPC-E$  | JAN <sub>8</sub> | $UPC-A$       | JAN <sub>13</sub> |
|              |               |       | 00000019 | 00000017         | 0000000000017 |                   |
| 33333        | 33333         | 33333 | 00333336 | 00333337         | 0000000333337 |                   |
| 13456        | 01234565      | エラー   | 01234565 | 01234565         | 0000001234565 |                   |
| 1234567      | 01234565      | エラー   | 01234565 | 12345670         | 0000012345670 |                   |
| 490000100001 | 4900001000015 | エラー   | エラー      | エラー              | 4900001000015 | 4900001000015     |

「自動計算」で桁数が 6,7 桁の場合「UPC-E」が優先になります。

 桁数が 7 桁で「UPC-E」の場合、最後の 1 桁を破棄し、チェックデジットの計算をし直します。 「JAN8」の場合、7 桁に対してチェックデジット計算を行います。

#### <span id="page-15-0"></span>2-5仕入先マスタメンテ

この情報はレジでは使用されません。ソフト内部のみで使用するデータです。 商品マスタメンテの PLU/JAN の仕入先コードにセットして使用します。

この情報に従って発注時の自動仕分けが働き、検索時は抽出条件で使用されます。

 $\sim$ 

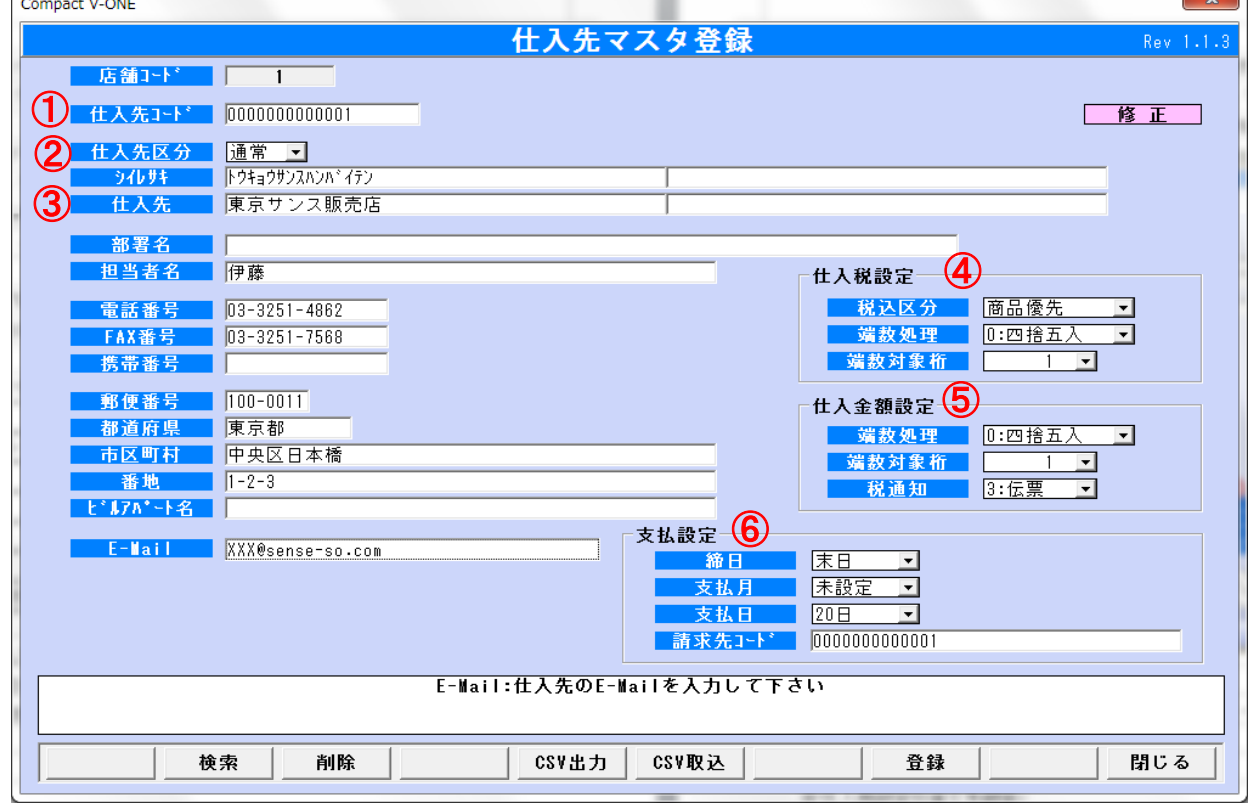

◆必須入力項目

①仕入先コード 13桁以内(数値のみ 自動変換)

②仕入区分 通常(初期値)・委託

- ③仕入先名
- ④仕入税設定の全てを設定
- ⑤仕入金額設定の全てを設定
- ⑥支払設定の全てを設定

以上の6項目は必ず入力又は、設定してください。

※入力の注意書きなどは、画面下部の白い枠内に表示されます。

## <span id="page-16-0"></span>2-6得意先マスタメンテ

この情報は HT ターミナル売上処理にて使用します。

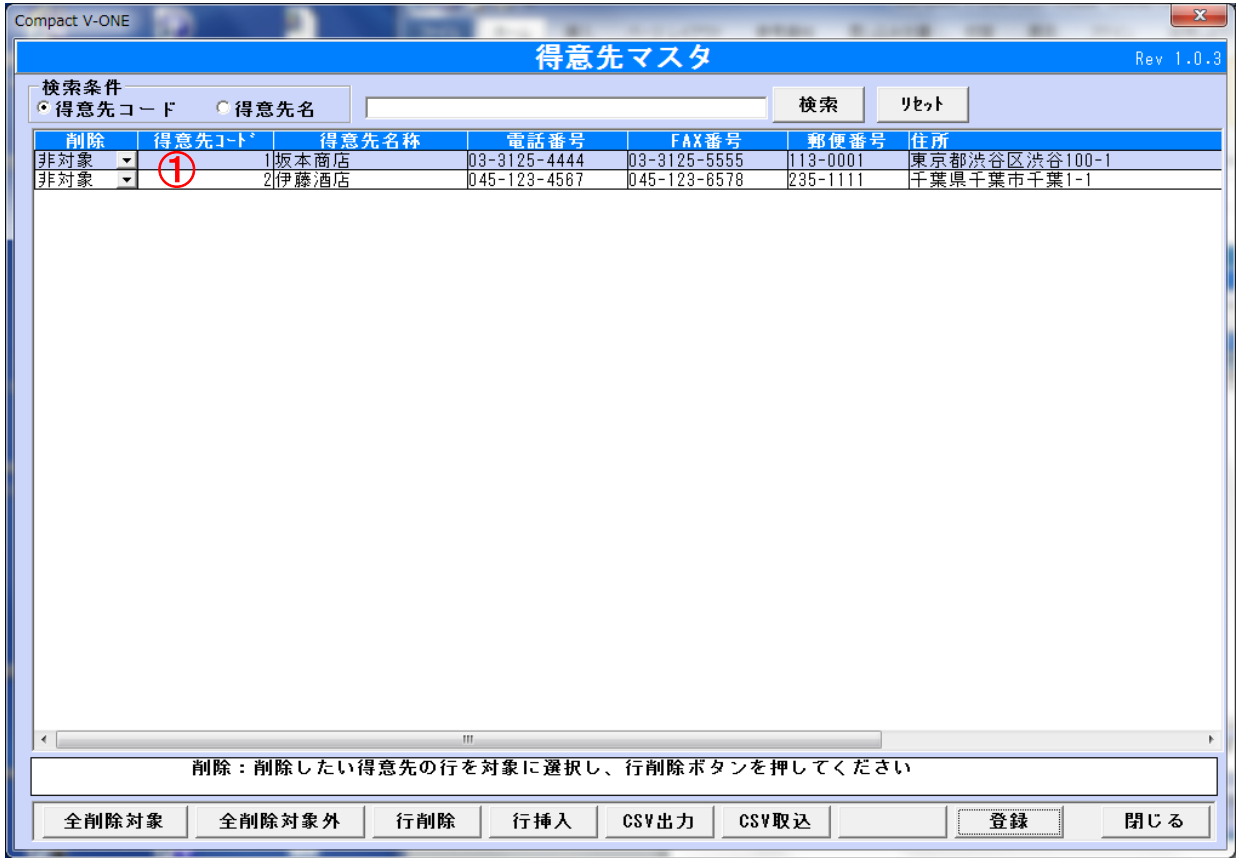

◆必須入力項目

①得意先コード 6桁以内(数値のみ)

以上の 1 項目は必ず入力又は、設定してください。

※入力の注意書きなどは、画面下部の白い枠内に表示されます。

### <span id="page-17-0"></span>2-7出荷先マスタメンテ

- この情報はレジでは使用されません。
- この情報はソフト内の出荷処理にて使用します。

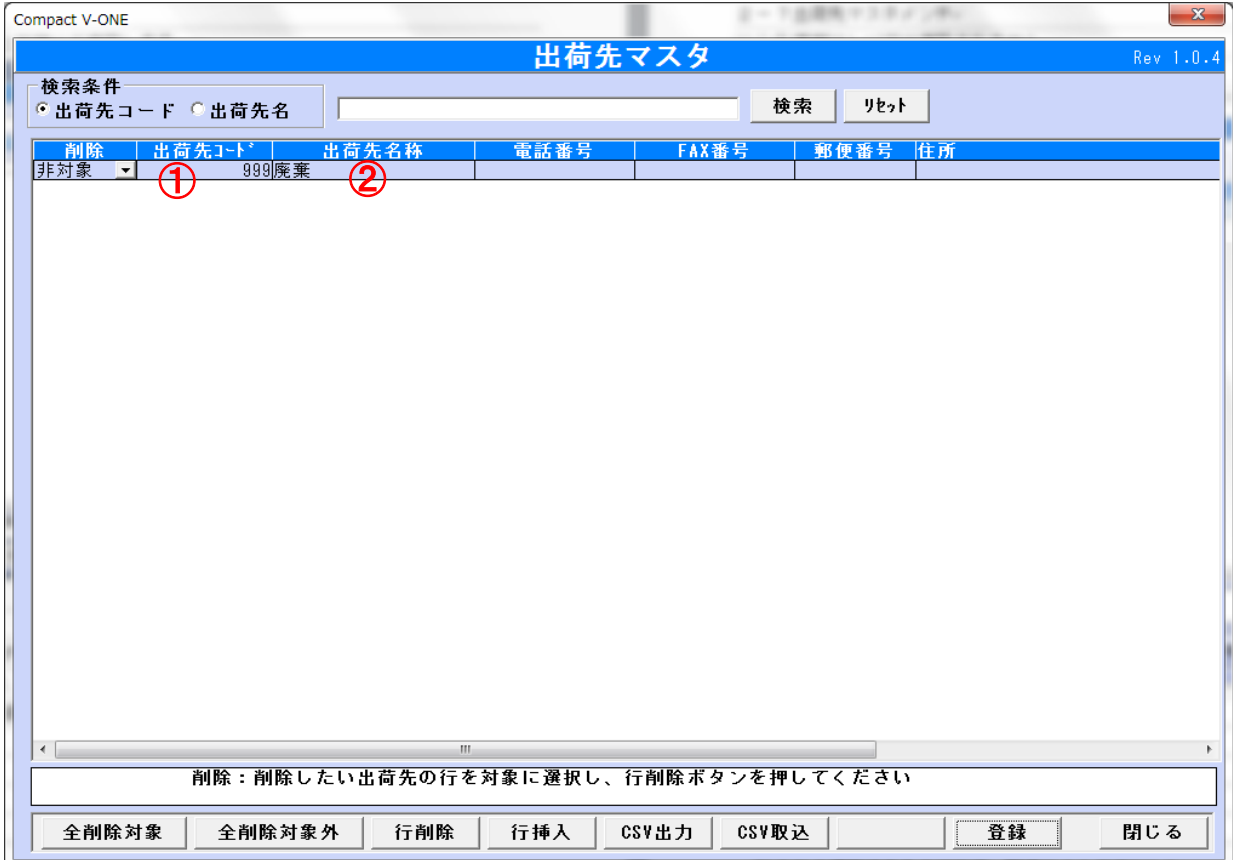

◆必須入力項目

①出荷先コード 6桁以内(数値のみ) ②出荷先名

以上の2項目は必ず入力又は、設定してください。 ※入力の注意書きなどは、画面下部の白い枠内に表示されます。 <span id="page-18-0"></span>2-8商品(NON-PLU)マスタメンテ

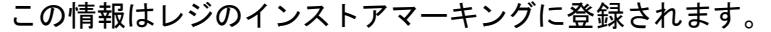

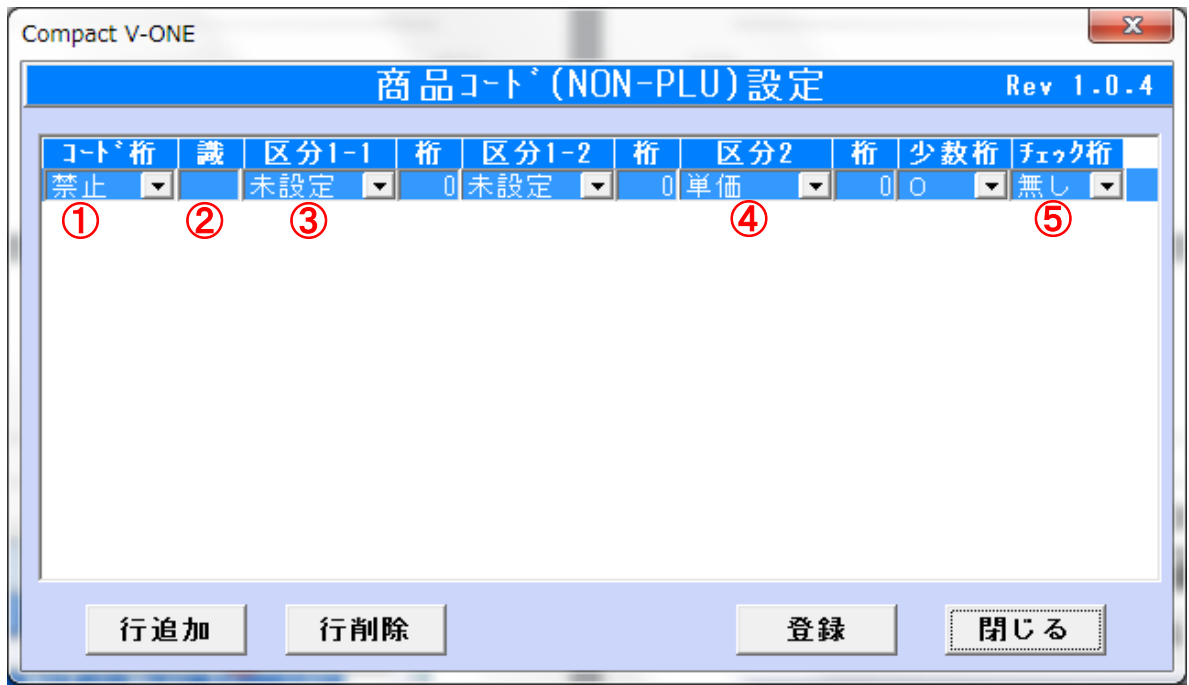

◆NON-PLU

コードや価格などをバーコード化するもので、価格がバーコードの中に含まれているものです。 インストアマーキングと呼ばれています。

◆必須入力項目

①コード桁

②識別コード(レジの設定に従ってください)

③区分 1 設定

④区分2設定

⑤チェック桁

以上の 4 項目は必ず入力又は、設定してください。

◆設定例

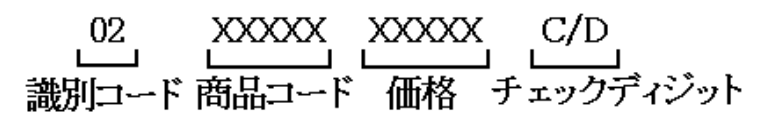

13 桁、商品コード 5 桁、価格 5 桁の NON-PLU コードを作成する場合

コード桁|識|区分1-1 桁|区分1-2 桁| 区分2 \_桁| 少数桁 |チェック桁  $\nabla$ ■■02 商品CD■ |5||未設定■|| | 创単価 | −∥

# 02 XX XXX XXXXX C/D<br>識別コード生産者コード商品コード 価格 チェックディジット

13 桁、生産者コード 2 桁、商品コード 3 桁、価格 5 桁の NON-PLU コードを作成する場合

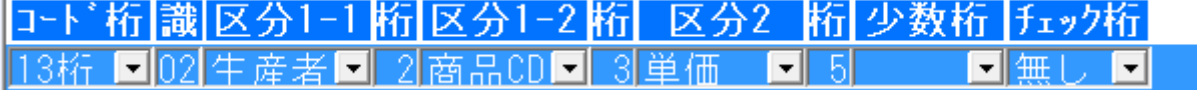

# 02 X XXXX C/D<br>識別コード商品コード 価格 チェックディジット

8 桁、商品コード 1 桁、価格 4 桁の NON-PLU コードを作成する場合

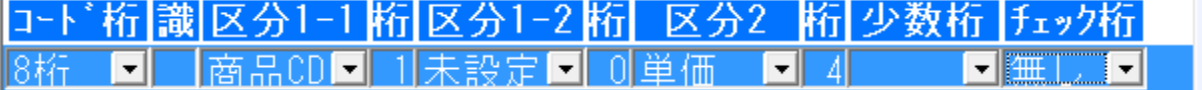

## <span id="page-20-0"></span>2-9まとめ値引登録

この情報はレジのまとめ値引に登録されます。

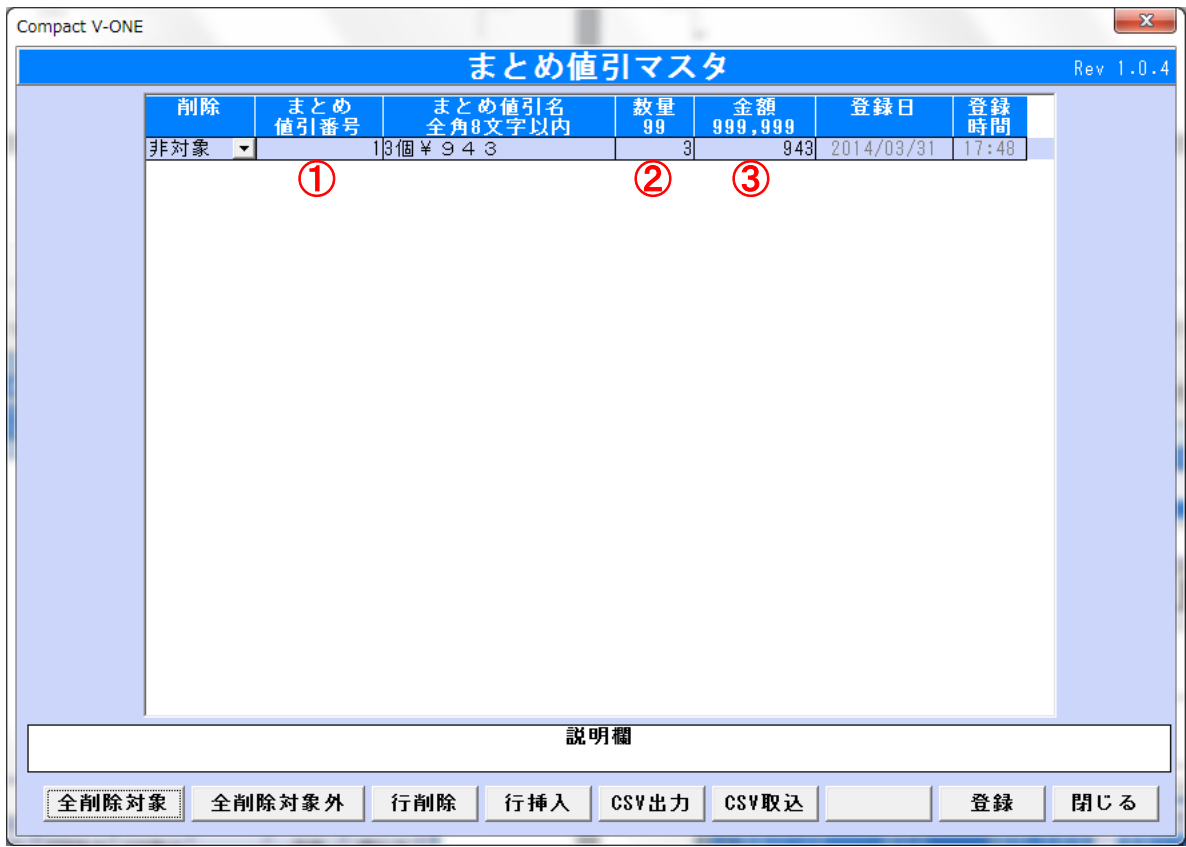

◆画面の説明に従って『まとめ値引』を登録してください。

<span id="page-20-1"></span>①まとめ値引番号は、最大30件までです。30件を超えて登録することはできません。 ②数量は、まとめ値引の対象となる数量を入力します。最大99個までです。 ③金額は、②の数量の金額を入力します。

#### <span id="page-21-0"></span>3. ラベル発行(●オプション機能●)

<span id="page-21-1"></span>各種ラベルシート・ラベル専用シールへの発行を行います。 3-1ラベル設定(ラベルレイアウト設定)

各種ラベルシート・ラベル専用シールのレイアウトの設定を行います。

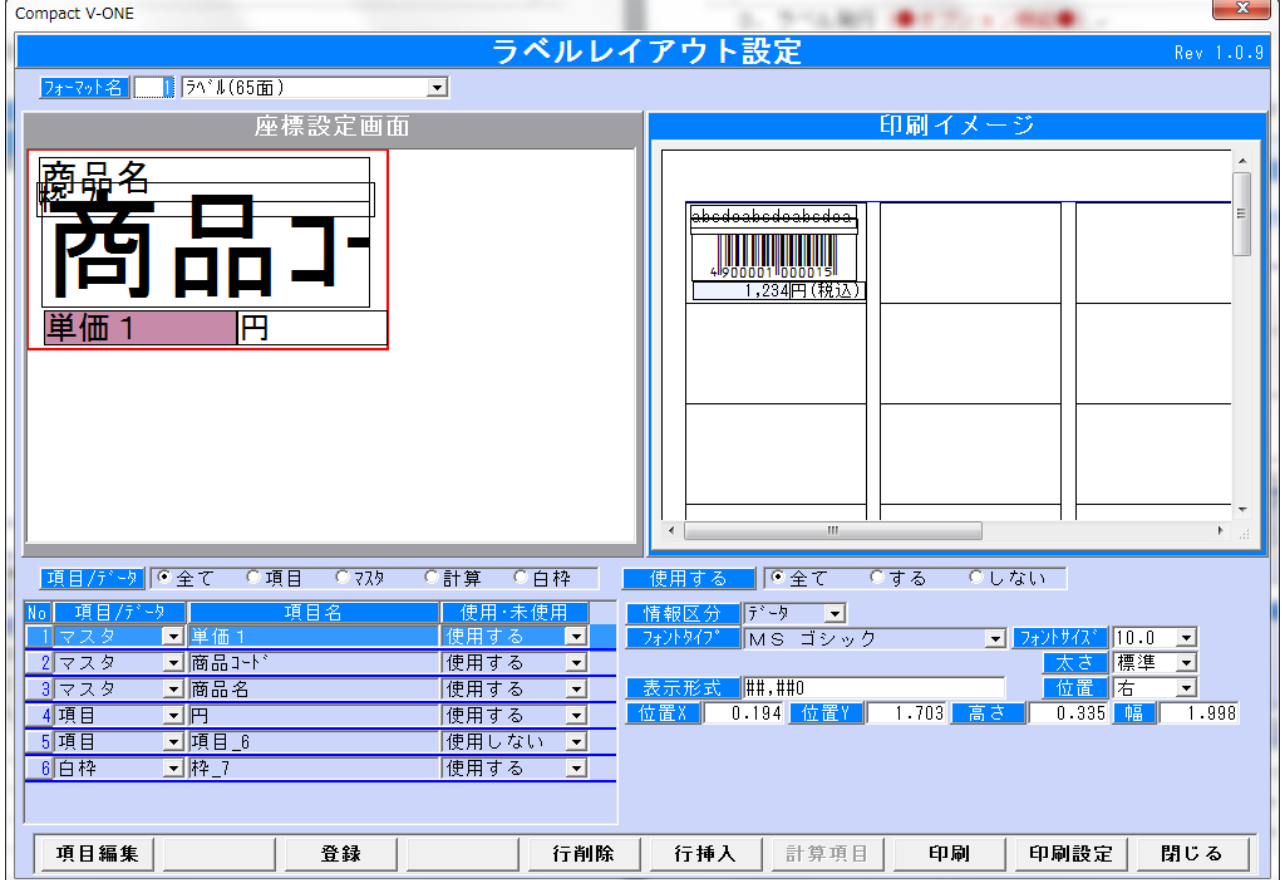

本システム導入時に次のラベルフォーマットは設定されています。

- 1. ラベルフォーマット (65面) エーワン社製A4用紙サイズ
- 2. ラベルフォーマット (44面) エーワン社製A4用紙サイズ
- 3. ラベル専用シール(32mm×35mm)

オリジナルフォーマットを作成する場合は、『Compact V-ONE マニュアル(操作編)』を参照 詳細な設定方法及び項目内容の説明があります。

<span id="page-22-0"></span>別途 レジ設定マニュアル

- レジスタの初期設定及び SD カードの準備
- ※レジに付属してます取扱説明書を参照します※
- <span id="page-22-1"></span>別ー1レジスタの初期設定 (XE-A270/280)
	- 1) レジスタの初期設定<取扱説明書 (P13~P17) 参照>
		- **●マスターリセットを行います。(P13『3マスターリセット』)**
		- ●ロール紙を取り付けます。(P14『4ロール紙を取り付ける』)
		- ●ハンドスキャナーを接続します。(P15『5ハンドスキャナーを接続する』)
		- ●日付と時刻を合わせます。(P16『6日付・時刻をあわせる』)
		- ●消費税(非課税・内税・外税)を選択します。(P17『7税/内税/外税を選択する』)

2) 雷子ジャーナル・レシートへの JAN コード印字設定

# <取扱説明書(P117『登録印字形式』)参照>

設定手順 2 PLU コードの印字=>レシート&ジャーナルを選択します。

- 設定手順 2 JAN コードの印字=> | | | | | | | | | | | | | &ジャーナル を選択します。
- 3) 電子ジャーナルの出力モード設定<取扱説明書 (P120『電子ジャーナルの設定』) 参照> ジャーナル出力を節約モードで行う場合は、設定手順 2 印字形式=>圧縮を選択します。 通常モードで出力する場合は、設定を変更する必要はありません。
- 4)精算時に売上データ・電子ジャーナルを SD カードへ出力設定 <取扱説明書(P121『日計全項目精算の設定』)参照> 設定手順 2 売上データの自動書込=>するを選択します。 設定手順 2 電子ジャーナル=> SD カード書込とクリア もしくは SD カード書込と精算のどちらかを選択します。

#### ※本ソフトウェアは SD カードに保存された精算データを使用しますので、

#### 4)精算時に売上データ・電子ジャーナルを SD カードへ出力設定は必須となります。

≪任意設定項目≫

PLU/JAN 精算時に売上明細をレシートに印字する必要がない場合は、SRV モードにての設定が必要と なります。この設定を行う際は販売店へご連絡してください。

(レジ購入時は印字するになっています。)

<span id="page-22-2"></span>別-2SDカードの準備(XE-A270/280)

- 1) SD カードの初期化<取扱説明書 (P144『SD メモリカードの初期化』)参照>
- 2) SD カードにデータ保存先フォルダの作成<取扱説明書 (P145『フォルダの作成』) 参照>
- 3) SD カードにデータ保存用フォルダの選択を行います <取扱説明書(P146『フォルダの選択』)参照>

<span id="page-23-0"></span>別ー3レジスタの初期設定 (XE-A407/417)

- 1) レジスタの初期設定<取扱説明書(P12~P16)参照>
	- **●マスターリセットを行います。(P12『3マスターリセット』)**
	- ●ロール紙を取り付けます。(P14『4ロール紙を取り付ける』)
	- **●日付と時刻を合わせます。(P135『日付時刻の設定』)**
	- ●消費税(非課税・内税・外税)を選択します。(P16『5 非課税/外税/内税を選択する』)

2)電子ジャーナル・レシートへの JAN コード印字設定

<取扱説明書(P143『登録印字形式の設定』)参照>

- 設定手順 2 PLU コードの印字=>レシート&ジャーナルを選択します。
- 設定手順 2 JAN コードの印字=>レシート&ジャーナルを選択します。
- 3)電子ジャーナルの出力モード設定<**取扱説明書(P146『電子ジャーナルの設定』)参照>**

 ジャーナル出力を節約モードで行う場合は、設定手順 2 印字形式=>圧縮を選択します。 通常モードで出力する場合は、設定を変更する必要はありません。

4)精算時に売上データ・電子ジャーナルを SD カードへ出力設定

#### <取扱説明書(P147『日計全項目精算の設定』)参照>

- 設定手順 2 売上データの自動書込=>するを選択します。
- 設定手順 2 電子ジャーナル=>80カード書込とクリア もしくは

SD カード書込と精算のどちらかを選択します。

#### ※本ソフトウェアは SD カードに保存された精算データを使用しますので、

#### 4)精算時に売上データ・電子ジャーナルを SD カードへ出力設定は必須となります。

≪任意設定項目≫

PLU/JAN 精算時に売上明細をレシートに印字する必要がない場合は、SRV モードにての設定が必要と なります。この設定を行う際は販売店へご連絡してください。

(レジ購入時は印字するになっています。)

<span id="page-23-1"></span>別-4SDカードの準備(XE-A407/417)

- 1) SD カードの初期化く取扱説明書 (P172『SD メモリーカードの初期化』)参照>
- 2) SD カードにデータ保存先フォルダの作成<取扱説明書(P173『フォルダの作成』)参照>
- 3) SD カードにデータ保存用フォルダの選択を行います <取扱説明書(P174『フォルダの選択』)参照>